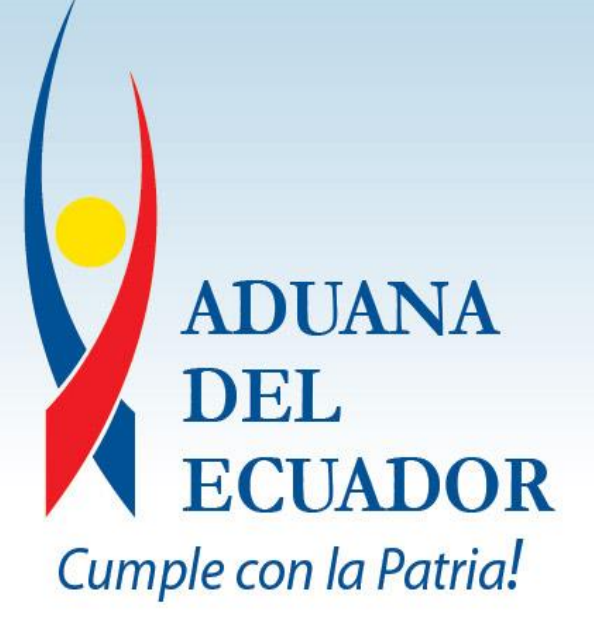

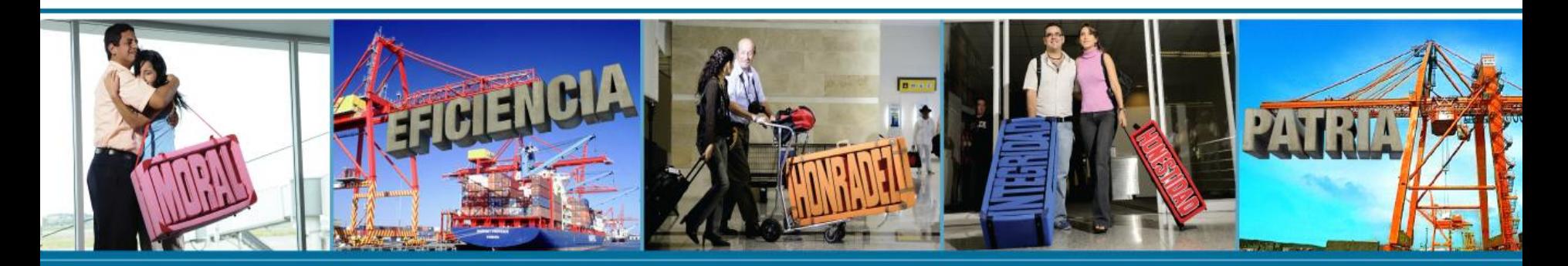

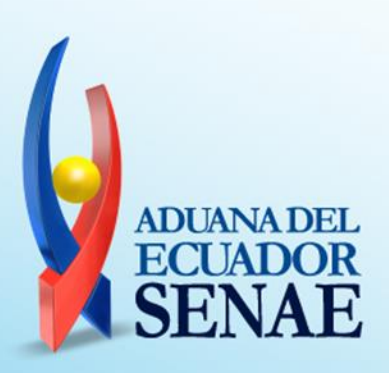

# **PROPÓSITO**

• Extender el uso de navegadores para soportar el ECUAPASS.

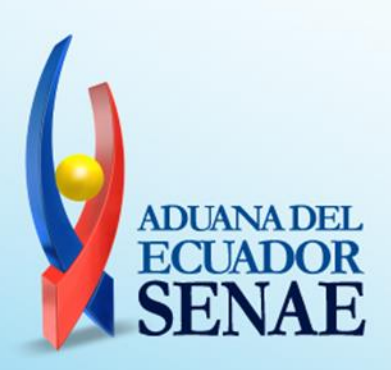

## **BENEFICIOS DEL CAMBIO**

### **Corto plazo**

- Inclusión de más entidades certificadoras (empresas que generan los token)
- Inclusión de más tipos de token.

## **Mediano plazo**

- No dependencia de los applet del JAVA en el navegador.
- No dependencia de una sola versión en el navegador.
- helusión de navegadores que actualmente no an ECUAPASS

### 1) Ingreso al ECUAPASS con certificado

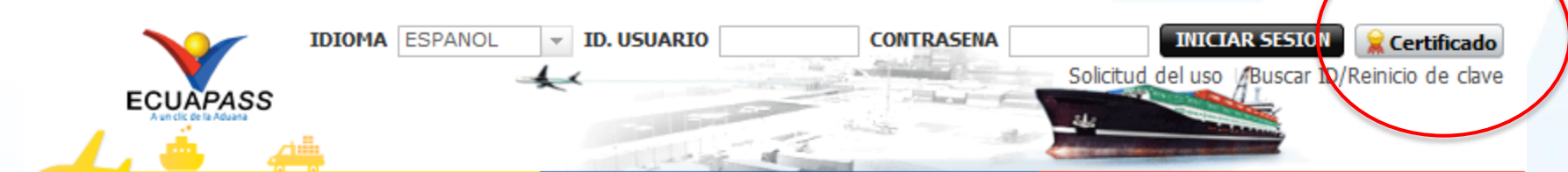

#### **Trámites Operativos**

- · 1.3 Integración de estados del trámite
- 1.6 e-Documentos

#### **Servicios informativos**

- . 2.1.1 Consulta de arancel
- . 2.1.2 Consulta de tributos fijos
- . 2.4.1 Consulta de RUC
- · 2.6 Catálogos
- · 2.7 Consulta de Verificacion de Cert. Origen

#### Ventanilla Única

- · Documentos de Acompañamiento
- Documentos de Soporte
- · Certificados de Origen y DJO
- · Estado de procesamiento
- Pago-e
- · Consultar validez de Certificado Impreso
- · Consultar información de Certificado **Barbara**

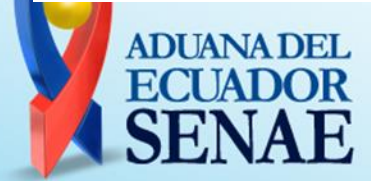

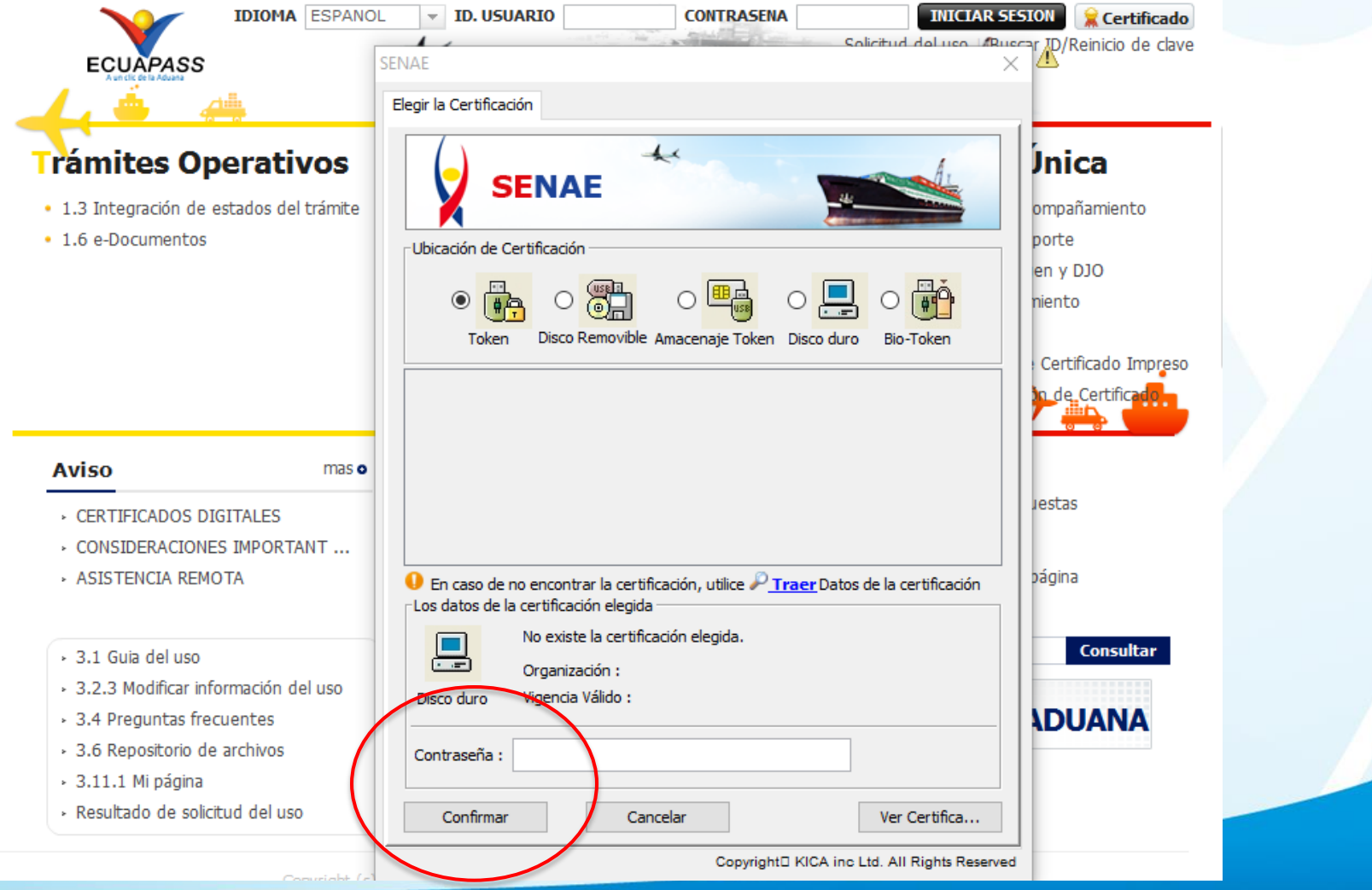

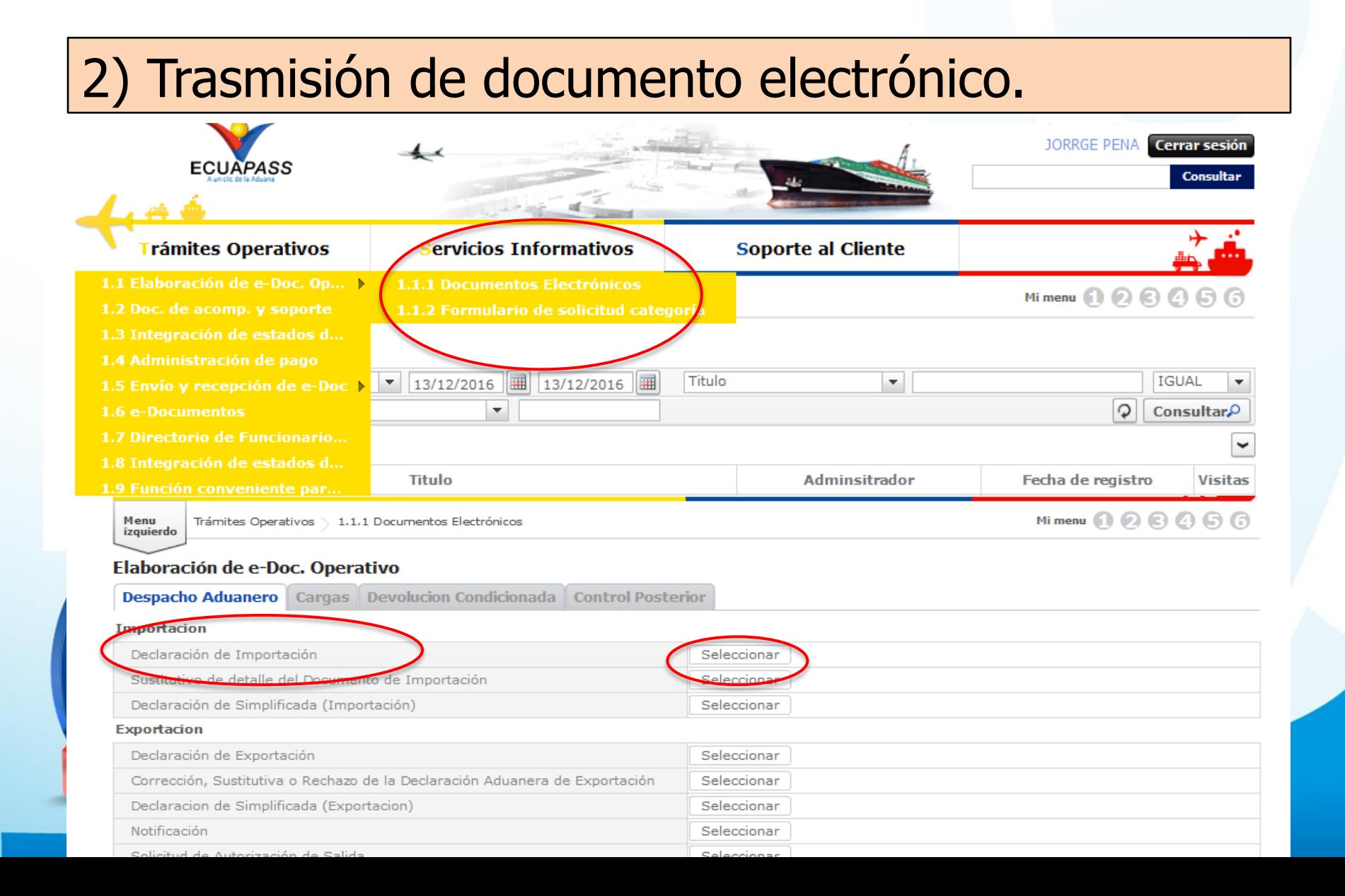

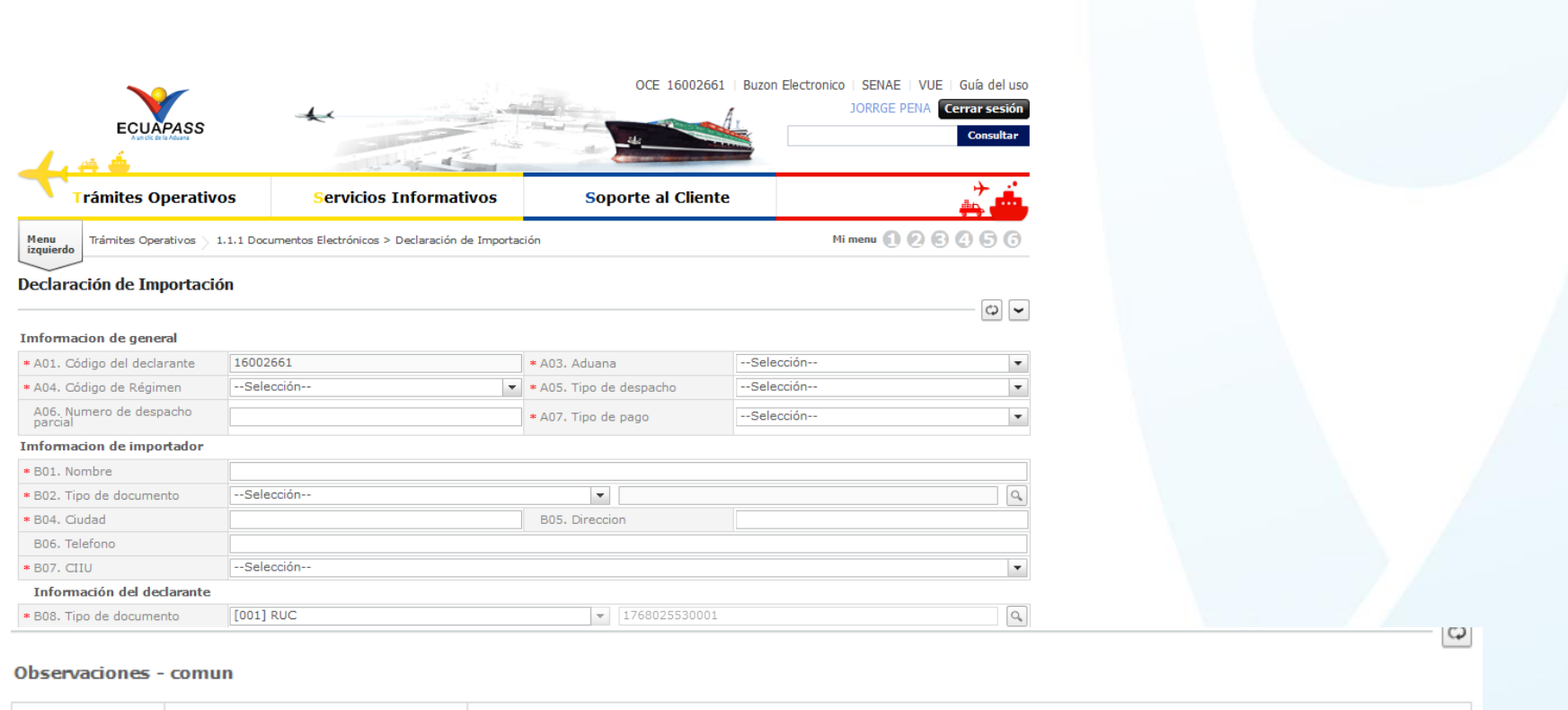

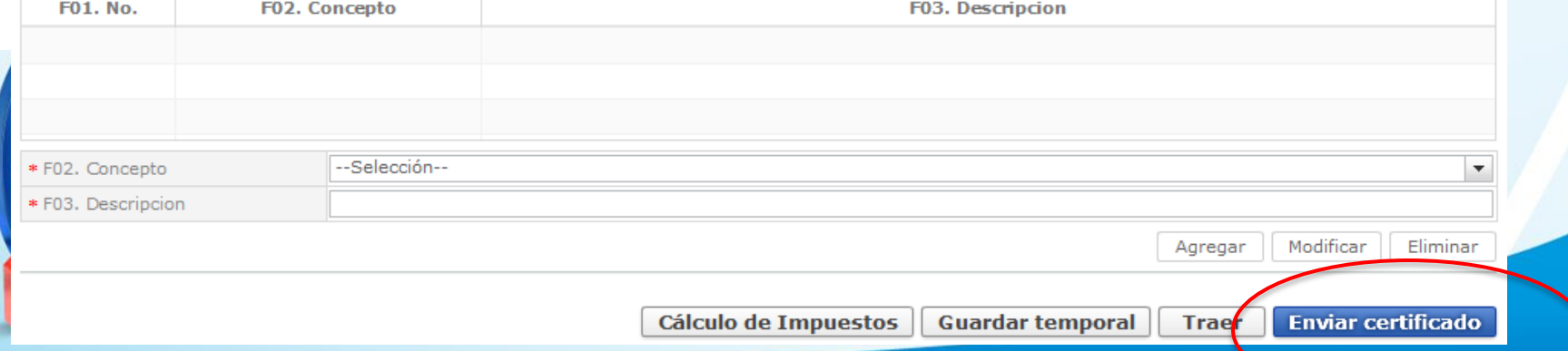

#### ENAE × Elegir la Certificación  $\overline{\mathbf{A}}$ **SENAE** Ubicación de Certificación <sup>d</sup> 濁  $\circ$   $\overline{\mathbb{E}}_{\overline{\mathbb{S}}^2}$  $\circ$   $\mathbb{P}$ Validación del  $\circledbullet$  $\circ$ Disco Removible Amacenaje Token Disco duro Token Bio-Token token● En caso de no encontrar la certificación, utilice ♪ Traer Datos de la certificación Los datos de la certificación elegida No existe la certificación elegida. F and Organización: Vigencia Válido: Disco duro ADUANA DE ESCRIBIR CONTRASEÑA Contraseña : VA. CLIC EN CONFIRMAR Ver Certifica... Confirmar Cancelar

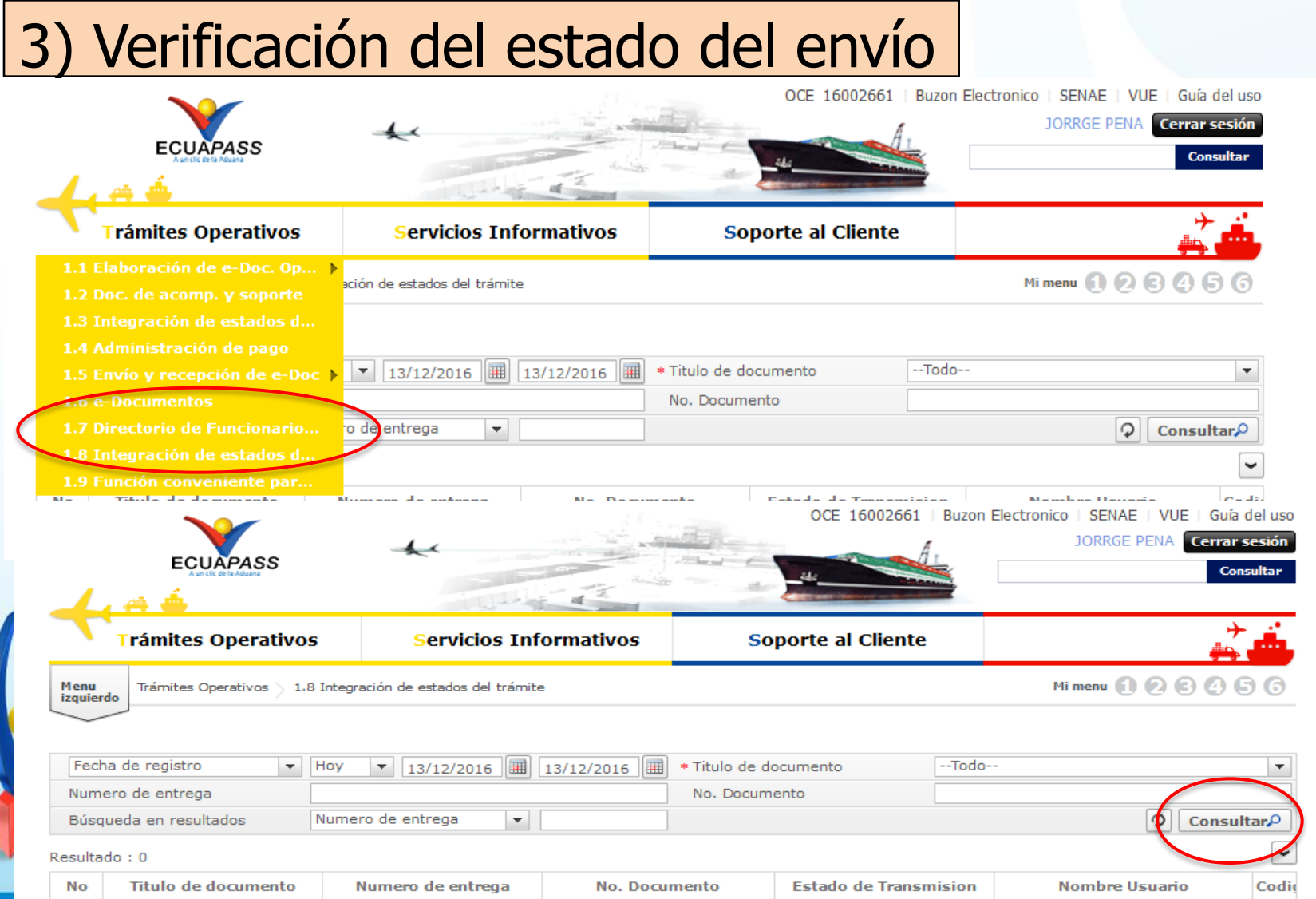

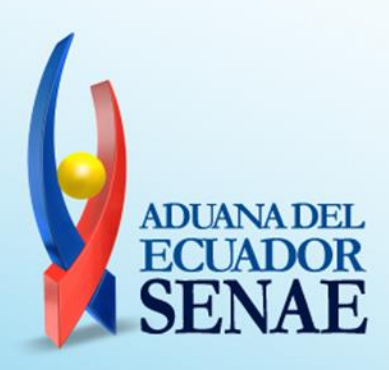

### **1) DESCARGA DEL APLICATIVO FIRMA E-DOC ADUANA**

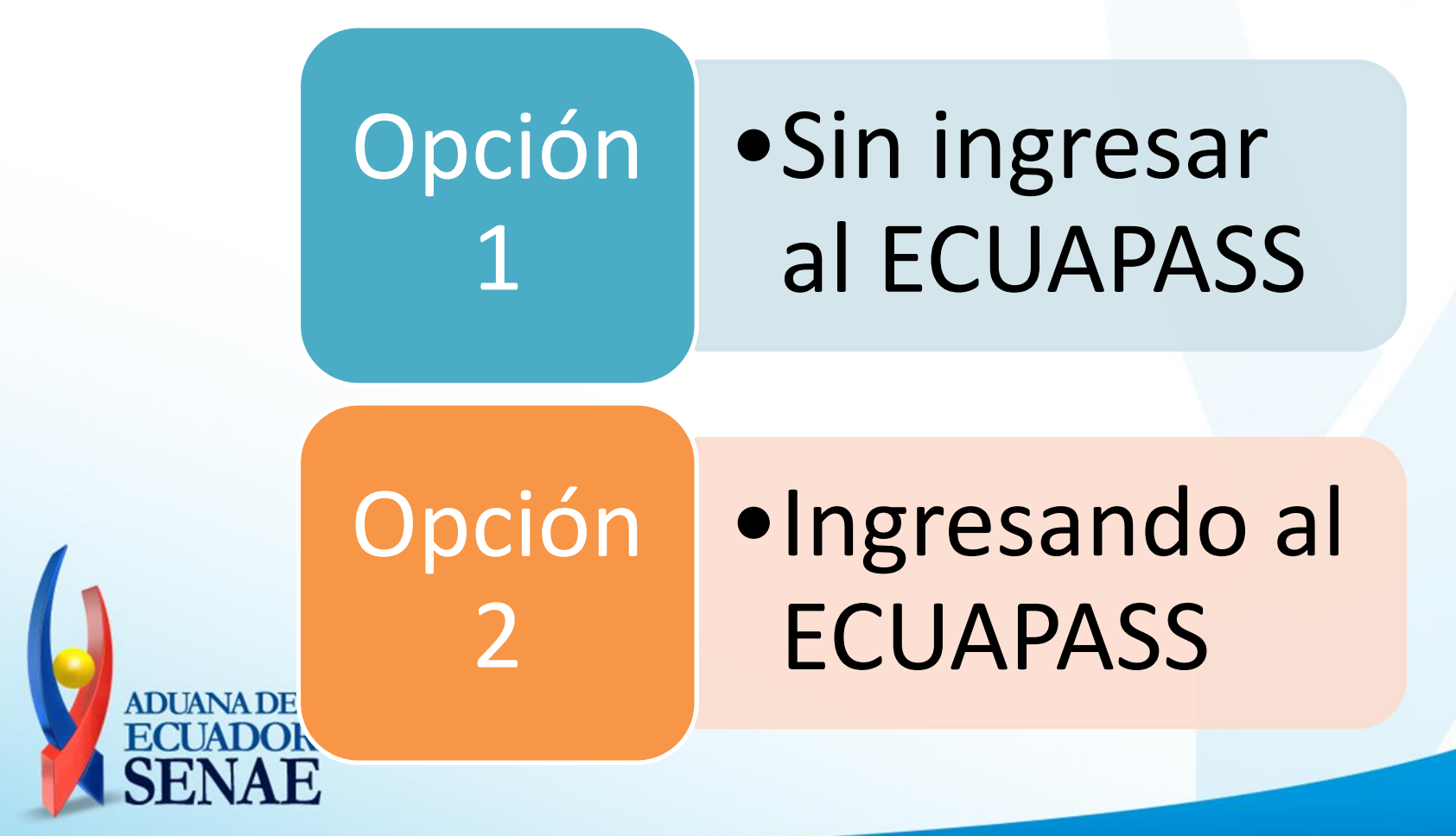

### **OPCIÓN 1 - DESCARGA DEL APLICATIVO FIRMA E-DOC ADUANA (sin ingresar al ECUAPASS)**

Desde cualquier navegador, obtenemos la versión del aplicativo desde la siguiente ruta:

### [http://cdes.aduana.gob.ec/cdes\\_svr/firmaEDocAduanaVersion](http://cdes.aduana.gob.ec/cdes_svr/firmaEDocAduanaVersion)

Archivo Editar Ver Historial Marcadores Herramientas Ayuda **ECUAPASS** http://cdestest...cAduanaVersion X  $\mathbf{x}$ ÷ cdestest.aduana.gob.ec/cdes\_svr/firmaEDocAduanaVersion Este fichero XML no parece tener ninguna información de estilo asociada. Se muestra debajo el árbo **SIN**   $-$  <root> **INGRESAR**  <checkfirmaedocaduanaversion>201612121212</checkfirmaedocaduanaversion> ≺/root> **AL ECUAPASS**

### **GENERAR LA URL DE LA DESCARGA.**

Procedemos <sup>a</sup> cambiar la siguiente url para agregar la versión **https://ecuapass.aduana.gob.ec/FirmaDigitalEDoc/FirmaEDocAduanaV20161 2121212.exe** Procedemos <sup>a</sup> poner en un navegador y descargar

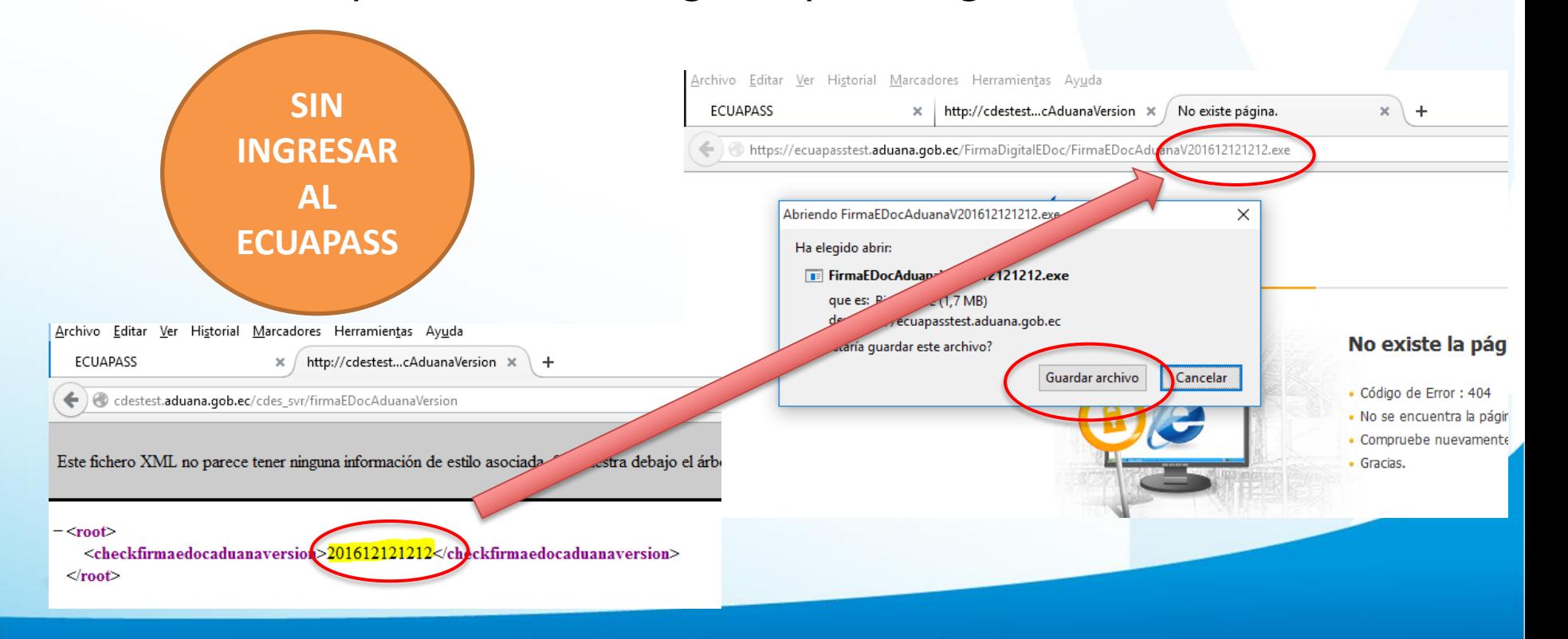

### **OPCIÓN 2 - DESCARGAR EL APLICATIVO INGRESANDO AL ECUAPASS**

Al intentar enviar un E-Doc, o al intentar registrar/modificar un usuario el sistema ECUAPASS muestra un mensaje explicativo en donde nos indica el link de descarga del aplicativo.

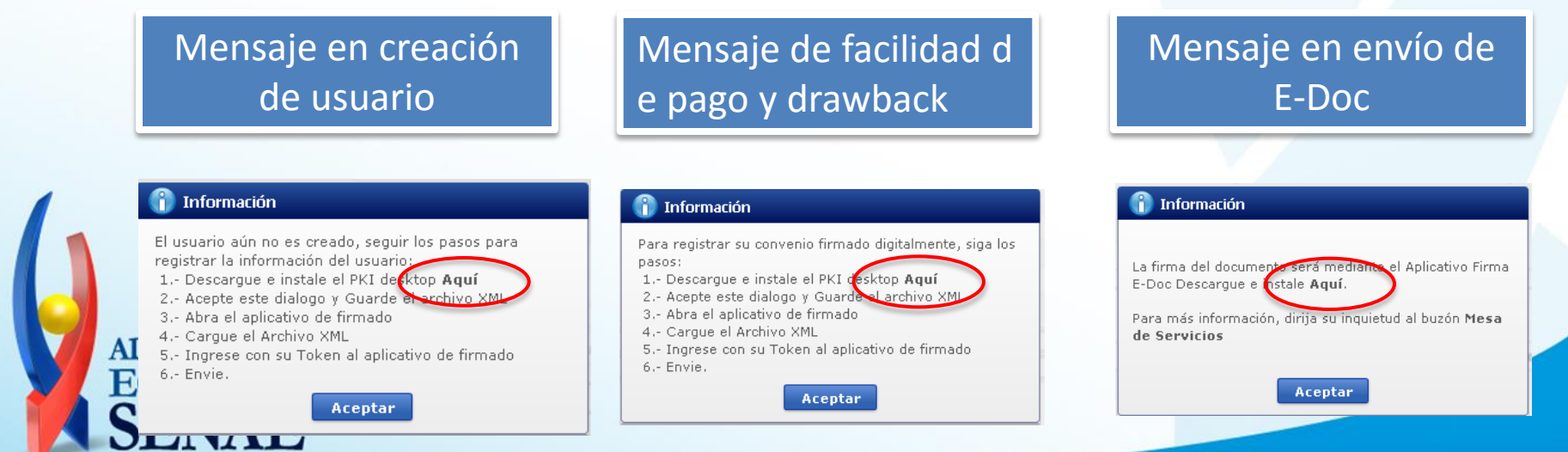

## **2) INSTALAR EL APLICATIVO**

#### Instalamos como cualquier aplicativo, continuamos hasta finalizar.

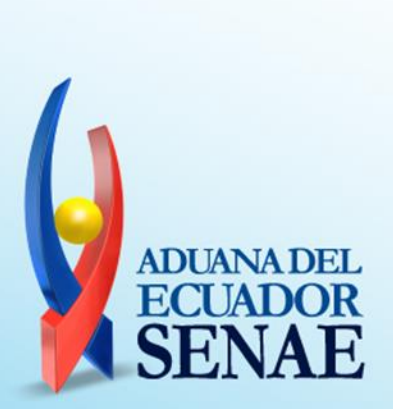

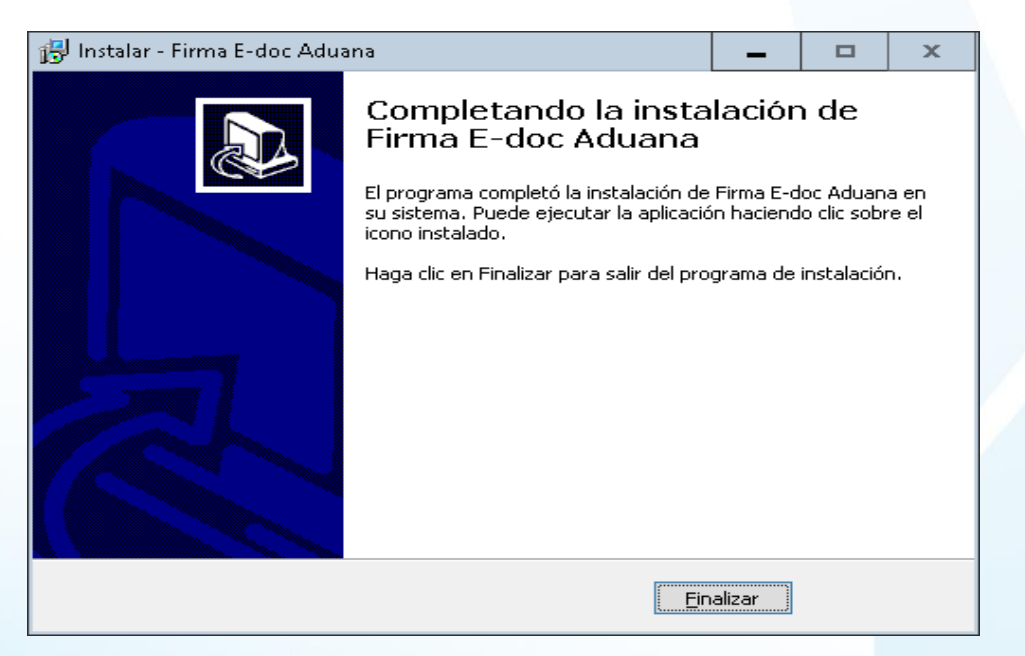

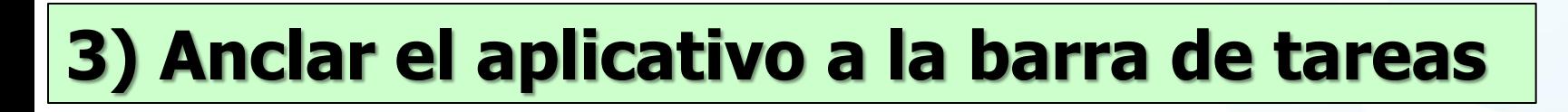

Para este procedimiento debemos abrir el aplicativo desde el menú inicio -> programas -> Firma E-Doc Aduana PROD. También lo encontramos en el escritorio.

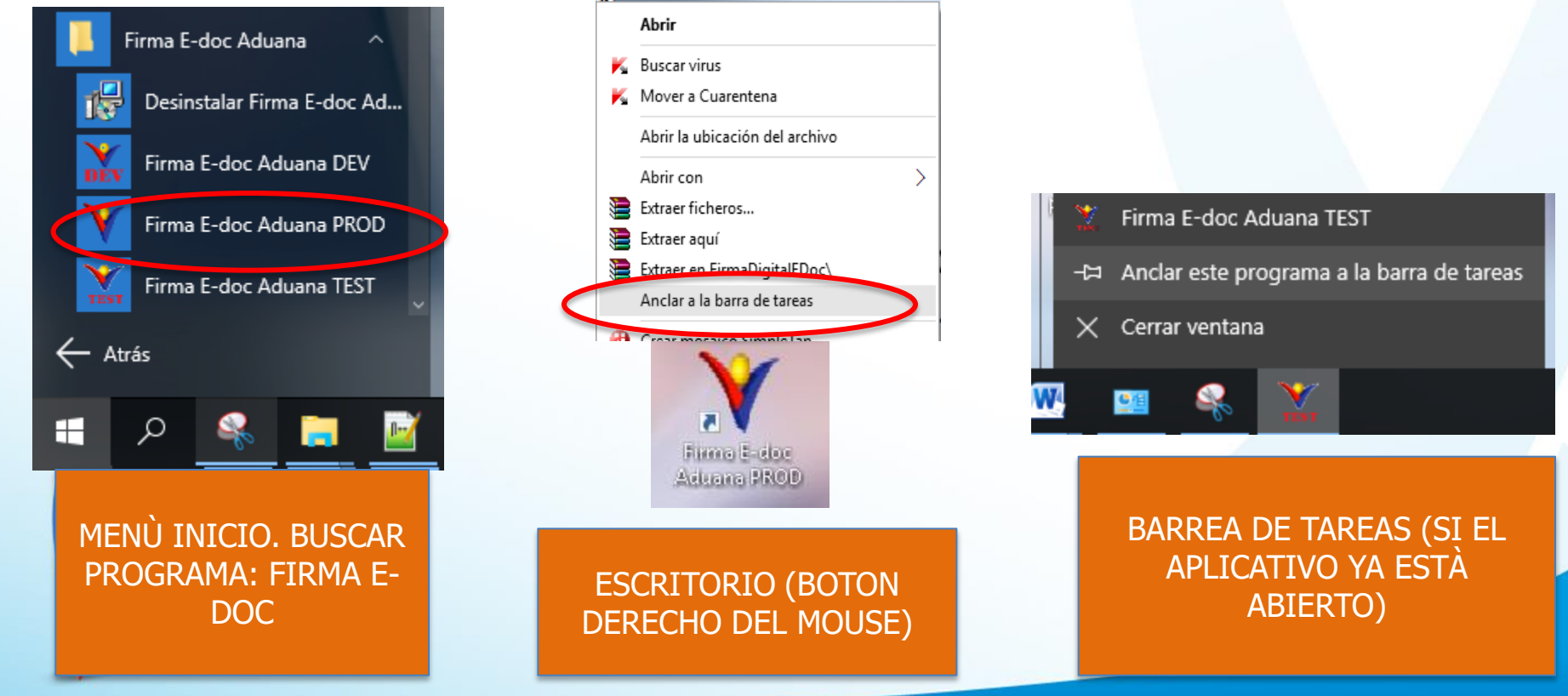

## **4) Ingresar al ECUAPASS**

Ingresamos normalmente mediante usuario y contraseña porque desde ahora no se podrá utilizar el aplicativo desde el navegador, por lo que no podrán iniciar sesión mediante el botòn "Certificado".

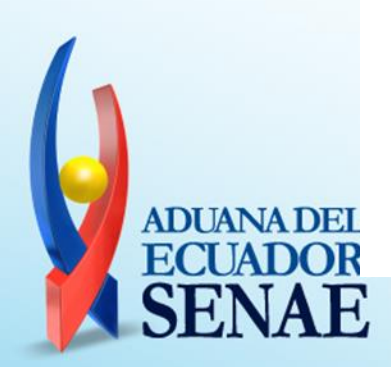

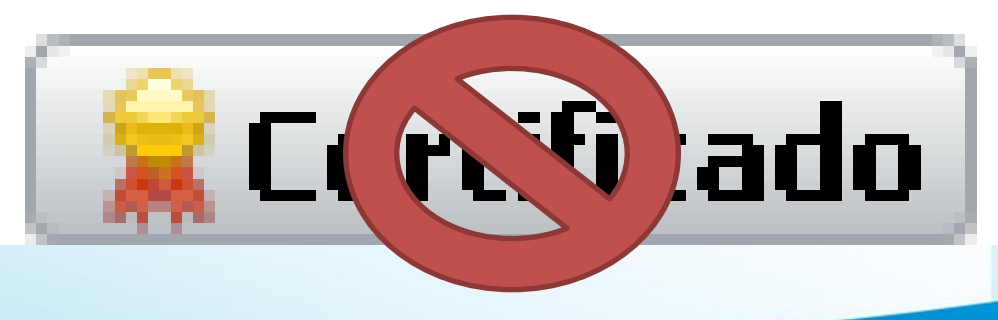

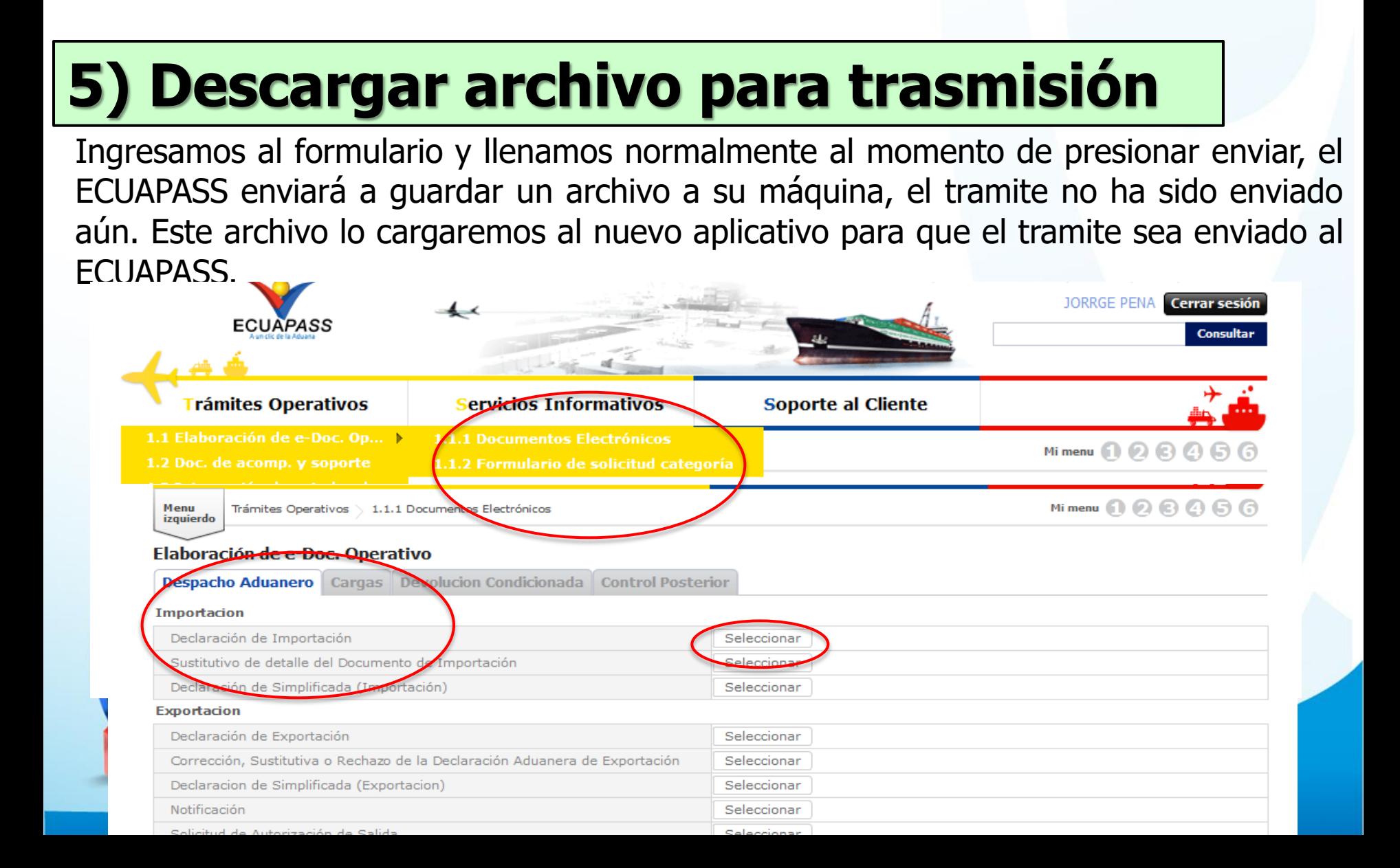

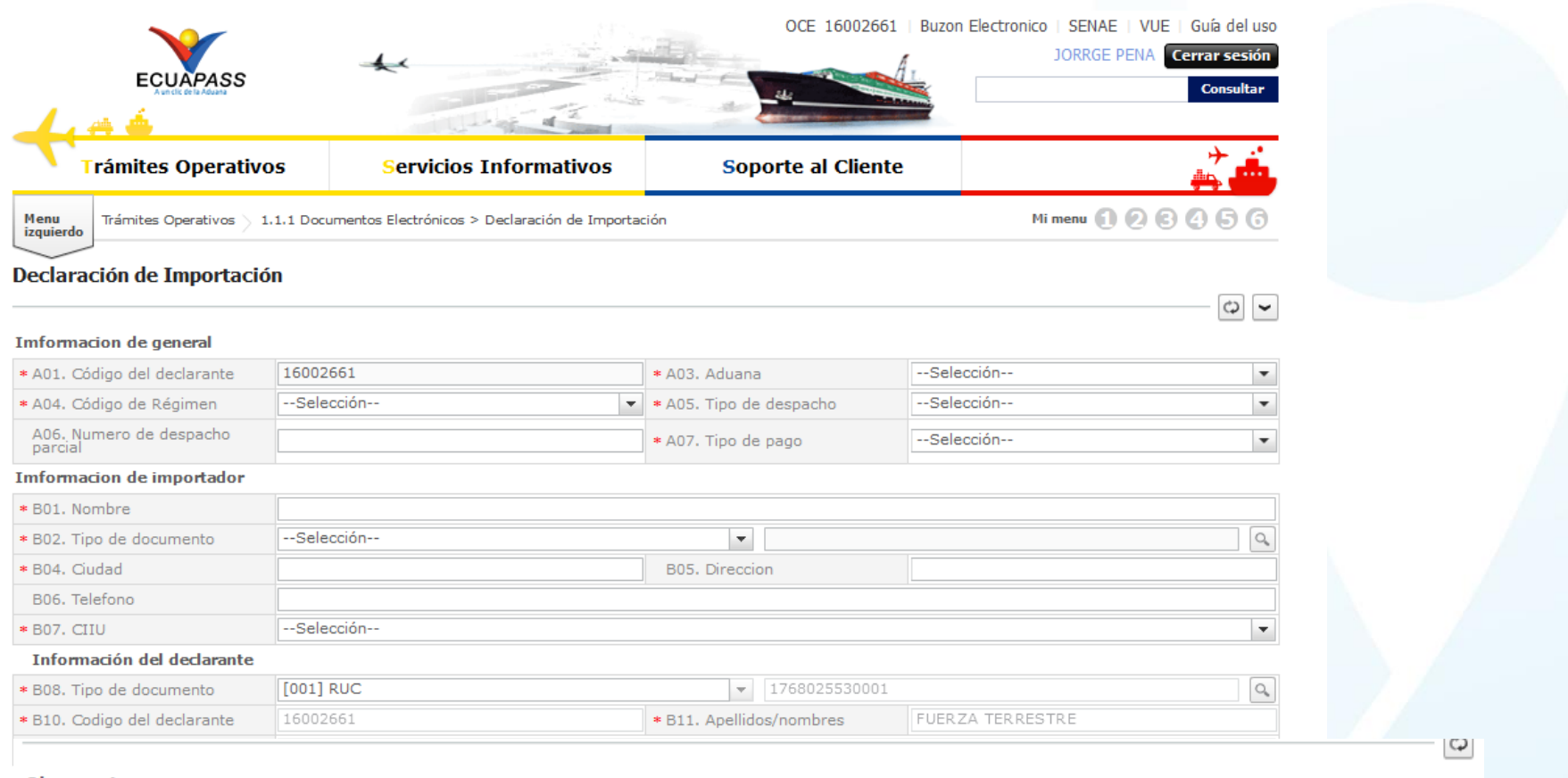

#### **Observaciones - comun**

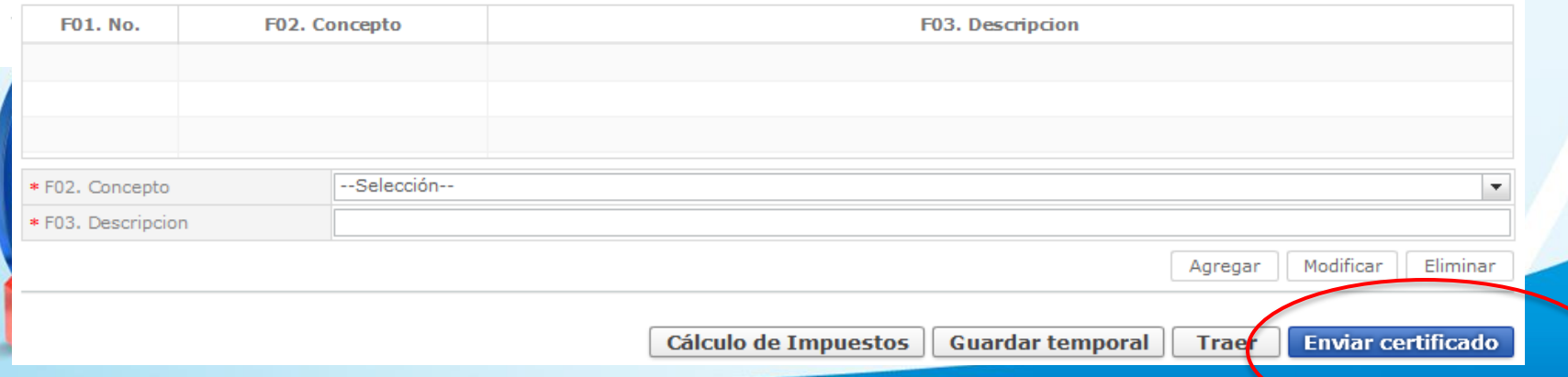

## **6) Descargar archivo para trasmisión**

Al momento de presionar enviar, el ECUAPASS enviará a guardar un archivo a su máquina, el tramite **no ha sido enviado aún**, por lo que mostrará el mensaje "El archivo fue descargado a su máquina exitosamente".

Mensaje en creación de usuario:

#### Información

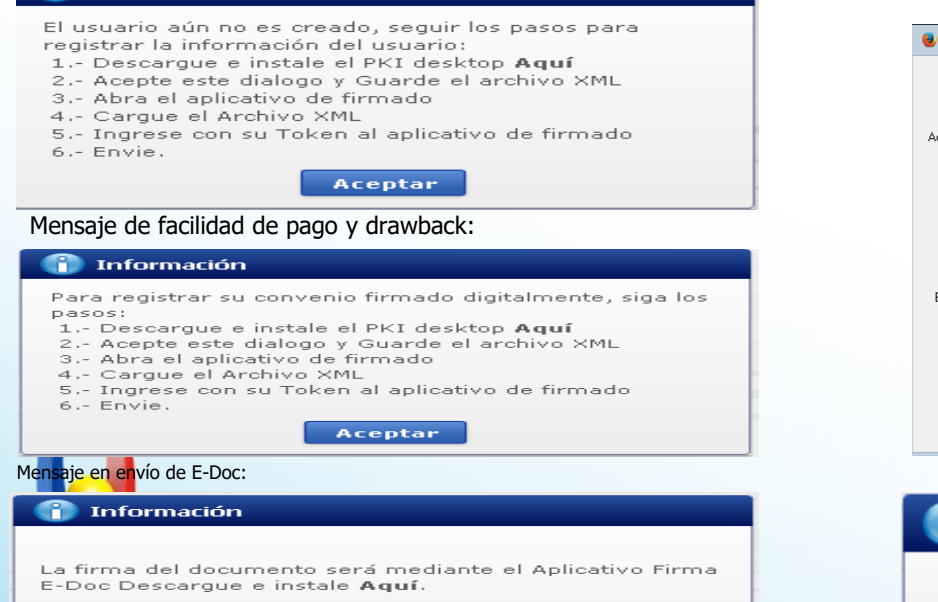

Para más información, dirija su inquietud al buzón Mesa de Servicios

Guardar el archivo:

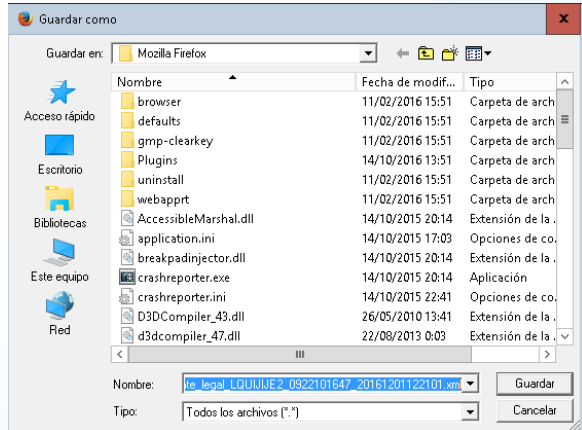

#### Información

El archivo fue descargado a su máquina exitosamente

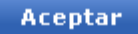

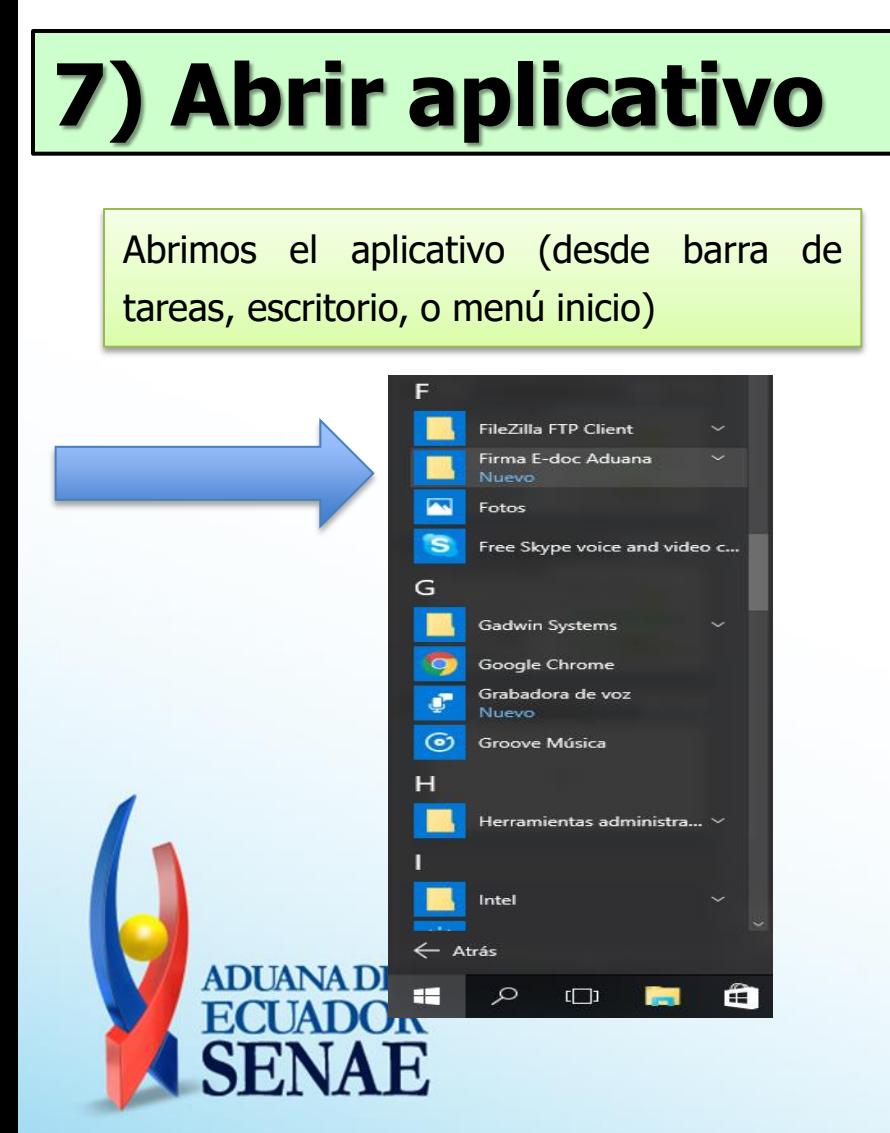

#### Seleccionamos token e ingresamos la clave del token

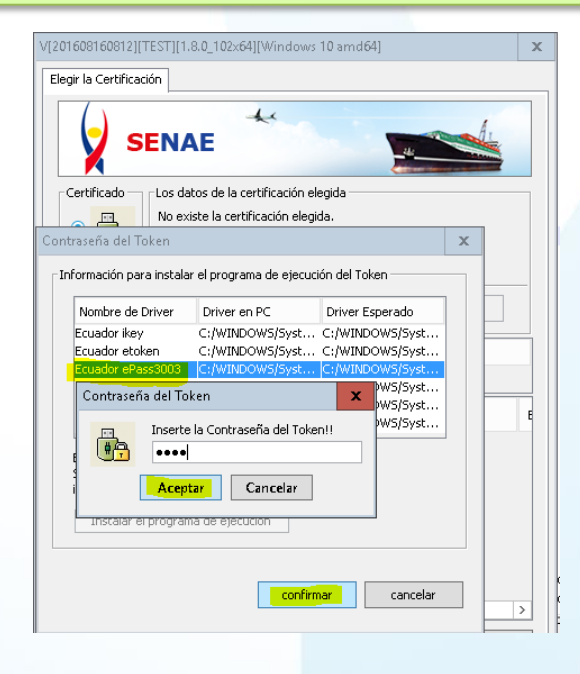

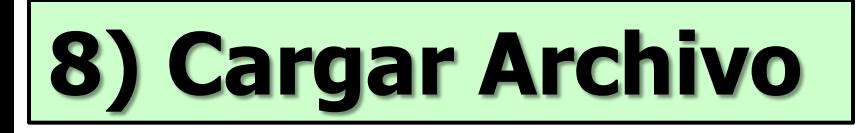

Posteriormente continuamos cargando el archivo desde el botón cargar

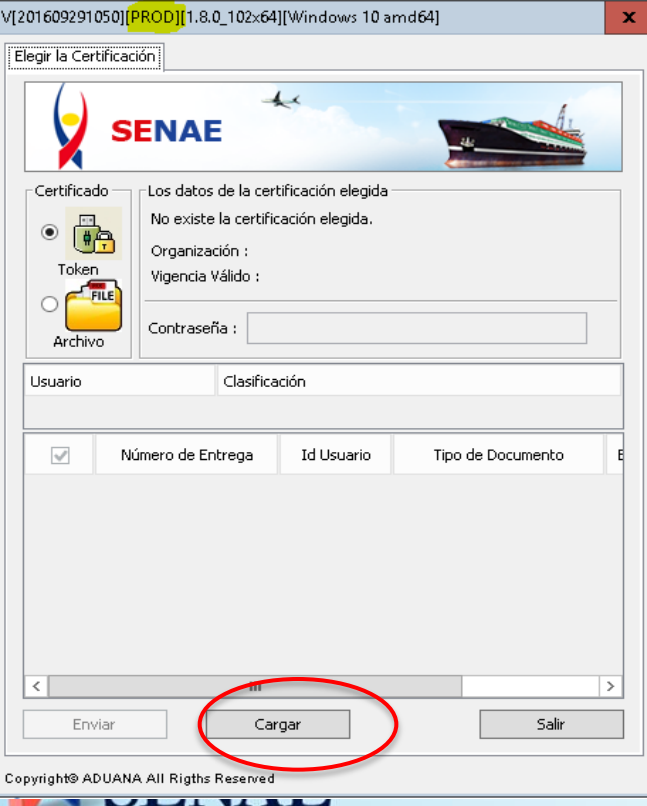

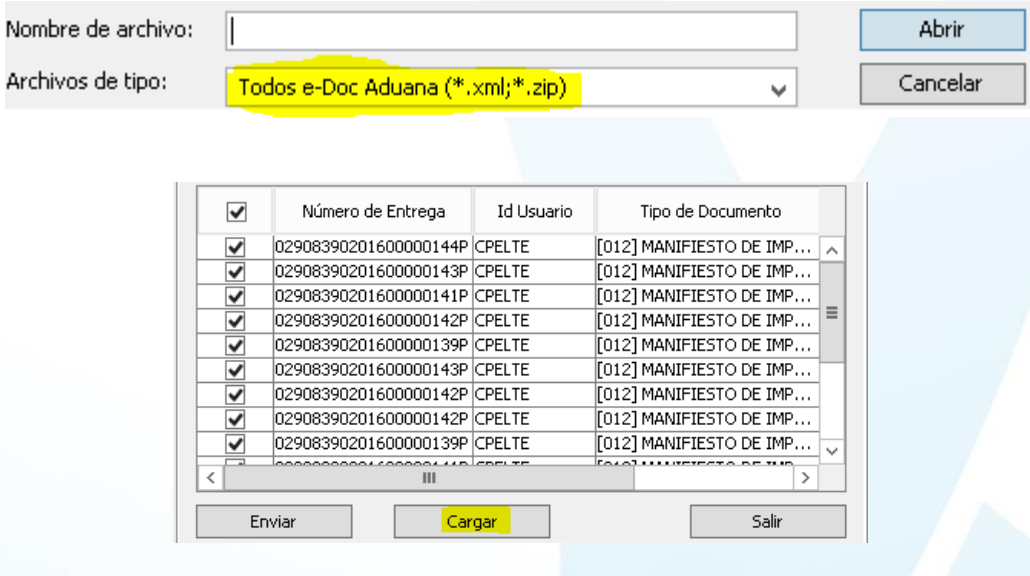

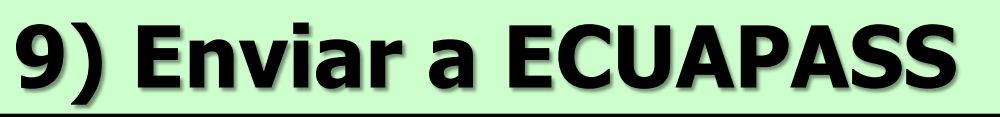

Finalmente presionamos enviar. Luego esperamos que la fila tome un color verde que significa "enviado".

Sin novedades, si la fila toma el color rojo podemos ver el mensaje de error en la parte derecha de la fila en la celda observación.

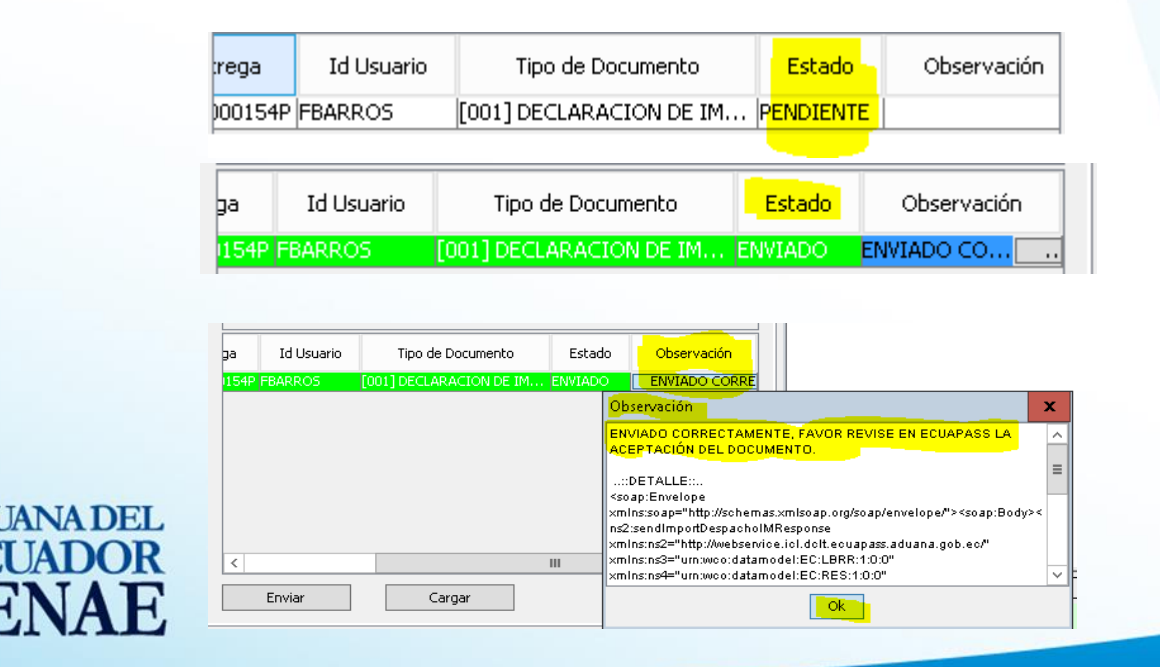

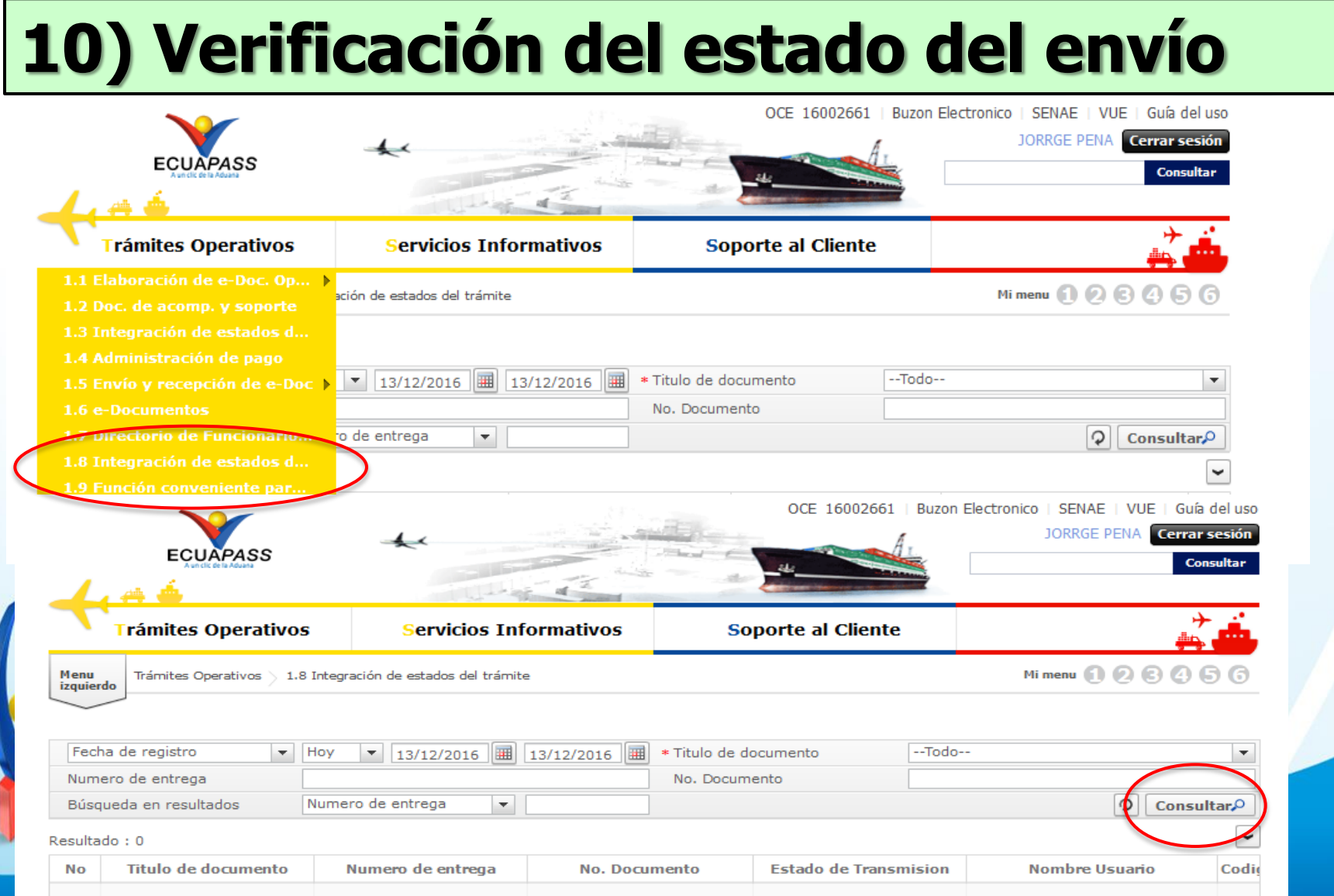

## **Muchas gracias por su atención**

### **Dirección Nacional de Mejora Continua y Tecnologías de la Información [mesadeservicios@aduana.gob.ec](mailto:mesadeservicios@aduana.gob.ec)**

Web Site: [www.aduana.gob.ec](http://www.aduana.gob.ec/) Dir.: Av. 25 de Julio, Km. 4.5, vía Puerto Marítimo Pbx: (04) 5006060 Guayaquil – Ecuador

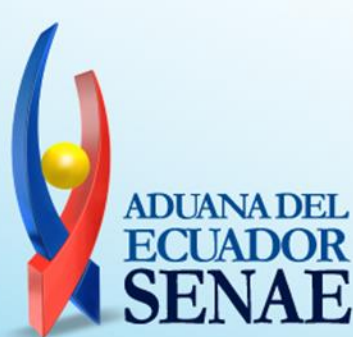